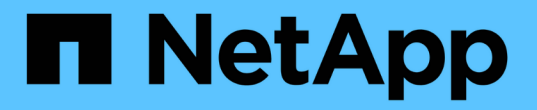

## 使用 **NetApp Snapshot** 进行备份和还原

Active IQ Unified Manager 9.14

NetApp July 01, 2024

This PDF was generated from https://docs.netapp.com/zh-cn/active-iq-unified-manager/healthchecker/task\_create\_volume\_where\_backups\_are\_stored.html on July 01, 2024. Always check docs.netapp.com for the latest.

# 目录

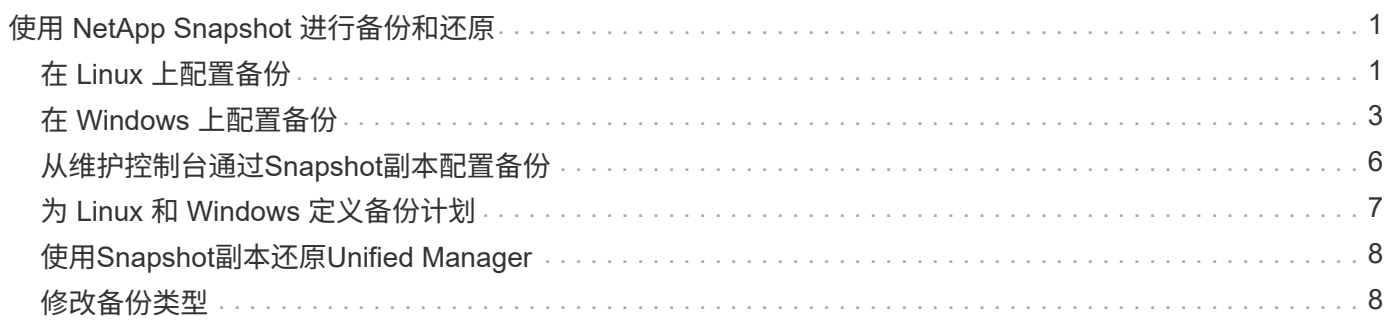

# <span id="page-2-0"></span>使用 **NetApp Snapshot** 进行备份和还原

NetApp Snapshot副本会为Unified Manager数据库和配置文件创建一个时间点映像、您可 以使用此映像在发生系统故障或数据丢失时进行还原。您计划定期将Snapshot副本写入其 中一个ONTAP 集群上的卷、以便始终具有最新副本。

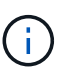

此功能不适用于虚拟设备上安装的 Active IQ Unified Manager 。

## <span id="page-2-1"></span>在 **Linux** 上配置备份

如果 Active IQ Unified Manager 安装在 Linux 计算机上,则可以决定使用 NetApp Snapshot 配置备份和还原。

Snapshot副本所需时间非常短、通常只需几分钟、Unified Manager数据库锁定时间非常短、因此安装不会发生 任何中断。此映像占用的存储空间极少,并且性能开销极低,因为它仅记录自上次创建 Snapshot 副本以来对文 件所做的更改。由于 Snapshot 是在 ONTAP 集群上创建的,因此您可以根据需要利用 SnapMirror 等其他 NetApp 功能来创建二级保护。

在开始备份操作之前, Unified Manager 会执行完整性检查以验证目标系统是否可用。

• 您只能在同一版本的Active IQ Unified Manager 上还原Snapshot副本。

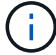

例如、如果您在Unified Manager 9.14上创建备份、则只能在Unified Manager 9.14系统上还 原备份。

• 如果对 Snapshot 配置进行了任何更改,则可能会将此快照发生原因为无效。

### 配置**Snapshot**副本位置

您可以使用ONTAP 系统管理器或ONTAP 命令行界面配置将Snapshot副本存储在其中一 个ONTAP 集群上的卷。

• 您需要的内容 \*

集群, Storage VM 和卷必须满足以下要求:

• 集群要求:

- 必须安装 ONTAP 9.3 或更高版本
- 它应在地理位置上靠近 Unified Manager 服务器
- 它可以由 Unified Manager 监控,但不是必需的
- Storage VM 要求:
	- 必须将名称开关和名称映射设置为使用 "`files` "
	- 为与客户端用户相对应而创建的本地用户
	- 确保已选择所有读 / 写访问权限
- 确保在导出策略中将超级用户访问设置为 "`any` "
- 适用于 Linux 的 NetApp Snapshot 的 NFS
- 必须在客户端和 Storage VM 上指定的 NFS 服务器和 NFSv4 ID 域上启用 NFSv4
- 卷大小应至少是 Unified Manager/opt/netapp/ 数据目录大小的两倍

使用命令 du -sh /opt/netapp/data/ 检查当前大小。

#### • 卷要求:

- 此卷应至少是 Unified Manager /opt/netapp/data 目录大小的两倍
- 安全模式必须设置为 UNIX
- 必须禁用本地快照策略
- 应启用卷自动调整大小
- 应将性能服务级别设置为 IOPS 高且延迟低的策略,例如 "`Extreme` "

有关创建 NFS 卷的详细步骤,请参见 ["](https://kb.netapp.com/Advice_and_Troubleshooting/Data_Storage_Software/ONTAP_OS/How_to_configure_NFSv4_in_Cluster-Mode)[如何在](https://kb.netapp.com/Advice_and_Troubleshooting/Data_Storage_Software/ONTAP_OS/How_to_configure_NFSv4_in_Cluster-Mode) [ONTAP 9](https://kb.netapp.com/Advice_and_Troubleshooting/Data_Storage_Software/ONTAP_OS/How_to_configure_NFSv4_in_Cluster-Mode) [中配置](https://kb.netapp.com/Advice_and_Troubleshooting/Data_Storage_Software/ONTAP_OS/How_to_configure_NFSv4_in_Cluster-Mode) [NFSv4"](https://kb.netapp.com/Advice_and_Troubleshooting/Data_Storage_Software/ONTAP_OS/How_to_configure_NFSv4_in_Cluster-Mode) 和 ["](http://docs.netapp.com/ontap-9/topic/com.netapp.doc.exp-nfsv3-cg/home.html)[《](http://docs.netapp.com/ontap-9/topic/com.netapp.doc.exp-nfsv3-cg/home.html) [ONTAP 9 NFS](http://docs.netapp.com/ontap-9/topic/com.netapp.doc.exp-nfsv3-cg/home.html) [配置快](http://docs.netapp.com/ontap-9/topic/com.netapp.doc.exp-nfsv3-cg/home.html)[速](http://docs.netapp.com/ontap-9/topic/com.netapp.doc.exp-nfsv3-cg/home.html)[指](http://docs.netapp.com/ontap-9/topic/com.netapp.doc.exp-nfsv3-cg/home.html)[南》](http://docs.netapp.com/ontap-9/topic/com.netapp.doc.exp-nfsv3-cg/home.html) ["](http://docs.netapp.com/ontap-9/topic/com.netapp.doc.exp-nfsv3-cg/home.html)。

### 指定**Snapshot**副本的目标位置

您应在已在其中一个Active IQ Unified Manager 集群中配置的卷上配置ONTAP Snapshot 副本的目标位置。您应使用维护控制台来定义位置。

- 您必须具有安装 Active IQ Unified Manager 的 Linux 主机的 root 用户凭据。
- 您必须拥有有权登录到 Unified Manager 服务器维护控制台的用户 ID 和密码。
- 您必须具有集群管理 IP 地址, Storage VM 的名称,卷的名称以及存储系统用户名和密码。
- 您必须已将卷挂载到 Active IQ Unified Manager 主机,并且必须具有挂载路径。

步骤

- 1. 使用安全 Shell 连接到 Active IQ Unified Manager 系统的 IP 地址或 FQDN 。
- 2. 使用维护用户( umadmin )名称和密码登录到系统。
- 3. 输入命令 mainstion\_console 并按 Enter 键。
- 4. 在维护控制台 \* 主菜单 \* 中,输入 \* 备份还原 \* 选项的编号。
- 5. 输入 \* 配置 NetApp Snapshot 备份 \* 的编号。
- 6. 输入数字以配置 NFS 。
- 7. 查看需要提供的信息,然后为 \* 输入备份配置详细信息 \* 输入数字。
- 8. 要确定要写入 Snapshot 的卷,请输入集群管理界面的 IP 地址, Storage VM 的名称,卷的名称, LUN 名 称,存储系统用户名和密码以及挂载路径。

9. 验证此信息并输入 y 。

系统将执行以下任务:

- 建立与集群的连接
- 停止所有服务
- 在卷中创建一个新目录并复制 Active IQ Unified Manager 数据库配置文件
- 从 Active IQ Unified Manager 中删除文件并创建指向新数据库目录的符号链接
- 重新启动所有服务
- 10. 如果尚未创建Snapshot副本计划、请退出维护控制台并启动Active IQ Unified Manager 界面、以便为该副本 创建计划。

## <span id="page-4-0"></span>在 **Windows** 上配置备份

Active IQ Unified Manager 支持使用 iSCSI 协议通过 LUN 在 Windows 操作系统上使用 NetApp Snapshot 进行备份和还原。

可以在所有Unified Manager服务运行时进行基于Snapshot的备份。由于备份会在整个数据库上设置全局读取锁 定,从而阻止任何并发写入,因此会在 Snapshot 中捕获数据库的一致状态。要使 Windows 操作系统上安装的 Unified Manager 系统使用 NetApp Snapshot 执行备份和还原,您应首先使用维护控制台将 Unified Manager 备 份配置为 Snapshot 。

在配置Unified Manager以创建Snapshot副本之前、您应执行以下配置任务。

- 配置 ONTAP 集群
- 配置 Windows 主机

### 配置 **Windows** 的备份位置

在Windows上备份Unified Manager后、您应配置用于存储Snapshot副本的卷。

• 您需要的内容 \*

集群, Storage VM 和卷必须满足以下要求:

- 集群要求:
	- 必须安装 ONTAP 9.3 或更高版本
	- 它应在地理位置上靠近 Unified Manager 服务器
	- 它由 Unified Manager 监控
- Storage VM 要求:
	- ONTAP 集群上的 iSCSI 连接
	- 必须为配置的计算机启用 iSCSI 协议
	- 您应该有一个专用卷和 LUN 用于备份配置。选定卷只能包含一个 LUN ,而不能包含任何其他 LUN 。
	- LUN 的大小应至少是 9.9 Active IQ Unified Manager 中预期处理的数据大小的两倍。

这样也会对卷设置相同的大小要求。

- 确保已选择所有读 / 写访问权限
- 确保在导出策略中将超级用户访问设置为 "`any` "
- 卷和 LUN 要求:
	- 此卷应至少是 Unified Manager MySQL 数据目录大小的两倍。
	- 安全模式必须设置为 Windows
	- 必须禁用本地快照策略
	- 应启用卷自动调整大小
	- 应将性能服务级别设置为 IOPS 高且延迟低的策略,例如 "`Extreme` "

### 正在配置 **ONTAP** 集群

您需要先在ONTAP 集群上执行几个预配置步骤、然后才能在Windows系统上使 用Snapshot副本备份和还原Active IQ Unified Manager。

您可以使用命令提示符或 System Manager 用户界面配置 ONTAP 集群。配置 ONTAP 集群涉及到将数据 LIF 配 置为可用作 iSCSI LIF 分配给 Storage VM 。下一步是使用 System Manager 用户界面配置启用了 iSCSI 的 Storage VM 。您需要为此 Storage VM 配置一个静态网络路由,以控制 LIF 如何将网络用于出站流量。

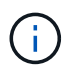

您应该有一个专用卷和一个 LUN 用于备份配置。选定卷应仅包含一个 LUN 。LUN 的大小应至少 是 Active IQ Unified Manager 预期处理的数据大小的两倍。

#### 您需要执行以下配置:

#### 步骤

- 1. 配置启用了 iSCSI 的 Storage VM 或使用具有相同配置的现有 Storage VM 。
- 2. 为已配置的 Storage VM 配置网络路由。
- 3. 配置一个容量适当的卷以及一个 LUN, 确保该卷仅专用于此 LUN。

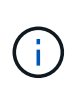

在 System Manager 上创建 LUN 的情况下,取消映射 LUN 可能会删除 igroup ,并且还原可 能会失败。要避免这种情况,请确保在创建 LUN 时明确创建 LUN ,并且在取消映射 LUN 时 不会将其删除。

- 4. 在 Storage VM 中配置启动程序组。
- 5. 配置端口集。
- 6. 将 igroup 与端口集集成。
- 7. 将 LUN 映射到 igroup 。

### 配置 **Windows** 主机

您需要先配置Windows主机、然后才能使用NetApp Snapshot备份和还原Active IQ Unified Manager。要在 Windows 主机上启动 Microsoft iSCSI 启动程序,请在搜索栏中键入 "`iSCSI` ", 然后单击 \* iSCSI 启动程序 \* 。

• 您需要的内容 \*

您应清理主机上先前的任何配置。

如果您尝试在全新安装的 Windows 上启动 iSCSI 启动程序,系统将提示您进行确认,确认后,将显示 iSCSI 属 性对话框。如果是现有的 Windows 安装,则会显示 iSCSI 属性对话框,其中的目标为非活动或正在尝试连接。 因此,您需要确保删除 Windows 主机上先前的所有配置。

步骤

- 1. 清理主机上先前的所有配置。
- 2. 发现目标门户。
- 3. 连接到目标门户。
- 4. 使用多路径连接到目标门户。
- 5. 发现这两个 LIF 。
- 6. 发现在 Windows 计算机中配置为设备的 LUN 。
- 7. 在 Windows 中将发现的 LUN 配置为新的卷驱动器。

### 在**Windows**上指定**Snapshot**副本的目标位置

您应在已在其中一个Active IQ Unified Manager 集群中配置的卷上配置ONTAP Snapshot 副本的目标位置。您应使用维护控制台来定义位置。

- 您必须具有安装 Active IQ Unified Manager 的 Windows 主机的管理员权限。
- 您必须拥有有权登录到 Unified Manager 服务器维护控制台的用户 ID 和密码。
- 您必须具有集群管理 IP 地址, Storage VM 的名称,卷的名称, LUN 名称以及存储系统用户名和密码。
- 您必须已将卷作为网络驱动器挂载到 Active IQ Unified Manager 主机,并且必须具有挂载驱动器。

#### 步骤

- 1. 使用 Power Shell 连接到 Active IQ Unified Manager 系统的 IP 地址或完全限定域名。
- 2. 使用维护用户( umadmin )名称和密码登录到系统。
- 3. 输入命令 mainstion\_console 并按 Enter 键。
- 4. 在维护控制台 \* 主菜单 \* 中, 输入 \* 备份还原 \* 选项的编号。
- 5. 输入 \* 配置 NetApp Snapshot 备份 \* 的编号。
- 6. 输入数字以配置 iSCSI 。
- 7. 查看需要提供的信息,然后为 \* 输入备份配置详细信息 \* 输入数字。
- 8. 要确定要写入 Snapshot 的卷,请输入集群管理界面的 IP 地址, Storage VM 的名称,卷的名称, LUN 名 称,存储系统用户名和密码以及挂载驱动器。
- 9. 验证此信息并输入 y 。

系统将执行以下任务:

◦ 已验证 Storage VM

- 已验证卷
- 已验证挂载驱动器和状态
- LUN 存在和状态
- 网络驱动器存在
- 验证已挂载卷上是否存在建议空间( mysql 数据目录的两倍以上)
- 与卷中的专用 LUN 对应的 LUN 路径
- igroup 名称
- 挂载网络驱动器的卷的 GUID
- 用于与 ONTAP 通信的 iSCSI 启动程序

10. 退出维护控制台并启动Active IQ Unified Manager 界面、为Snapshot副本创建计划。

## <span id="page-7-0"></span>从维护控制台通过**Snapshot**副本配置备份

要使用Snapshot副本进行Active IQ Unified Manager 备份、您应从维护控制台执行一些配 置步骤。

• 您需要的内容 \*

您应了解系统的以下详细信息:

- 集群 IP 地址
- Storage VM 名称
- Volume name
- LUN name
- 挂载路径
- 存储系统凭据

步骤

- 1. 访问 Unified Manager 的维护控制台。
- 2. 输入 4 选择 \* 备份还原 \* 。
- 3. 输入 2 选择 \* 使用 NetApp Snapshot\* 备份和还原。

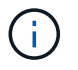

如果要更改备份配置、请输入3以选择\*更新NetApp Snapshot备份配置\*。您只能更新密码。

- 4. 在菜单中,输入 1 以选择 \* 配置 NetApp Snapshot 备份 \* 。
- 5. 输入 1 以提供所需信息。
- 6. 提供维护控制台的用户名和密码,然后确认 LUN 已挂载到主机上。

然后,此过程将验证数据目录, LUN 路径, Storage VM ,卷,空间可用性, 您提供的驱动器等均正确无 误。在后台继续执行的操作包括:

- 服务已停止
- 数据库目录将移至已挂载的存储
- 删除数据库目录并建立符号链接
- 在 Active IQ Unified Manager 界面中完成配置后,服务将重新启动,备份类型将修改为 NetApp Snapshot ,并在用户界面中显示为数据库备份(基于 Snapshot )。

在开始备份操作之前,您必须检查 Snapshot 配置是否有任何更改,因为它可能会将快照发生原因设置为无效。 假设您在 G 驱动器和 Snapshot 已创建中配置了备份。您稍后会根据新配置将备份重新配置到 E 驱动器,并将 数据保存到 E 驱动器。如果尝试还原在 G 驱动器中创建的 Snapshot ,则会失败,并显示错误,指出 G 驱动器 不存在。

## <span id="page-8-0"></span>为 **Linux** 和 **Windows** 定义备份计划

您可以使用Unified Manager UI配置创建Unified Manager Snapshot副本的计划。

- 您需要的内容 \*
- 您必须具有操作员,应用程序管理员或存储管理员角色。
- 您必须已配置从维护控制台创建Snapshot副本的设置、以确定要创建快照的目标。

Snapshot副本只需几分钟即可创建完毕、Unified Manager数据库仅锁定几秒钟。

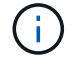

在添加新集群的最初 15 天内进行的备份可能不够准确,无法获取历史性能数据。

#### 步骤

- 1. 在左侧导航窗格中,单击 \* 常规 \* > \* 数据库备份 \* 。
- 2. 在 \* 数据库备份 \* 页面中,单击 \* 备份设置 \* 。
- 3. 在 \* 保留数量 \* 字段中输入要保留的最大 Snapshot 副本数。

保留数量的默认值为 10 。最大 Snapshot 副本数取决于集群上的 ONTAP 软件版本。您可以将此字段留空以 实施最大值,而不管 ONTAP 版本如何。

- 4. 选择 \* 计划每日 \* 或 \* 计划每周 \* 按钮,然后指定计划详细信息。
- 5. 单击 \* 应用 \* 。

Snapshot副本将根据计划创建。您可以在数据库备份页面中查看可用的备份文件。

由于此卷和快照的重要性,您可能需要为此卷创建一个或两个警报,以便在以下任一情况下收到通知:

• 卷空间已满 90% 。使用事件 \* 卷空间已满 \* 设置警报。

您可以使用 ONTAP 系统管理器或 ONTAP 命令行界面向卷添加容量,以使 Unified Manager 数据库不会用 尽空间。

• 快照数量接近上限。使用事件 \* Snapshot 副本太多 \* 设置警报。

您可以使用ONTAP 系统管理器或ONTAP 命令行界面删除较早的快照、以便始终有空间可供新的Snapshot 副本使用。

## <span id="page-9-0"></span>使用**Snapshot**副本还原**Unified Manager**

如果发生数据丢失或数据损坏,您可以将 Unified Manager 还原到先前的稳定状态,同时 最大程度地减少数据丢失。您可以使用 Unified Manager 维护控制台将 Unified Manager Snapshot 数据库还原到本地或远程操作系统。

- 您需要的内容 \*
- 您必须具有 Linux 主机的 root 用户凭据以及安装了 Unified Manager 的 Windows 主机的管理权限。
- 您必须拥有有权登录到 Unified Manager 服务器维护控制台的用户 ID 和密码。

还原功能是针对平台和版本的。您只能在同一版本的 Unified Manager 上还原 Unified Manager 备份。

步骤

- 1. 连接到 Unified Manager 系统的 IP 地址或完全限定域名。
	- Linux:安全Shell
	- Windows:Power Shell
- 2. 使用 root 用户凭据登录到系统。
- 3. 输入命令 mainstion\_console 并按 Enter 键。
- 4. 在维护控制台\*主菜单\*中、为\*备份还原\*选项输入4。
- 5. 输入2以选择"\*使用NetApp Snapshot\*备份和还原"。

如果要还原到新服务器,则在安装 Unified Manager 后,请勿启动用户界面,也不要在安装完成后配置任何 集群,用户或身份验证设置。输入1以选择\*配置NetApp Snapshot备份\*、并像在原始系统上一样配 置Snapshot副本的设置。

- 6. 输入3以选择\*使用NetApp Snapshot\*还原。
- 7. 选择要从中还原Unified Manager的Snapshot副本。按 \* 输入 \* 。
- 8. 还原过程完成后,登录到 Unified Manager 用户界面。

还原备份后,如果 Workflow Automation 服务器不起作用,请执行以下步骤:

- 1. 在 Workflow Automation 服务器上,更改 Unified Manager 服务器的 IP 地址以指向最新的计算机。
- 2. 在 Unified Manager 服务器上,如果在步骤 1 中采集失败,请重置数据库密码。

## <span id="page-9-1"></span>修改备份类型

如果要更改 Active IQ Unified Manager 系统的备份类型,则可以使用维护控制台选项。通 过\*取消配置NetApp Snapshot备份\*选项、您可以回退到基于MySQL的备份。

• 您需要的内容 \*

您必须拥有有权登录到 Unified Manager 服务器维护控制台的用户 ID 和密码。

步骤

- 1. 访问维护控制台
- 2. 从\*主菜单\*中选择4进行备份和还原。
- 3. 从 \* 备份和还原菜单 \* 中选择 2 。
- 4. 对于 \* 取消配置 NetApp Snapshot 备份 \*, 选择 4。

此时将显示所执行的操作,这些操作包括停止服务,中断符号链接,将数据从存储移动到目录,然后重新启 动服务。

修改备份方法后、备份机制将从Snapshot副本更改为默认MySQL备份。此更改将显示在常规设置的数据库 备份部分中。

#### 版权信息

版权所有 © 2024 NetApp, Inc.。保留所有权利。中国印刷。未经版权所有者事先书面许可,本文档中受版权保 护的任何部分不得以任何形式或通过任何手段(图片、电子或机械方式,包括影印、录音、录像或存储在电子检 索系统中)进行复制。

从受版权保护的 NetApp 资料派生的软件受以下许可和免责声明的约束:

本软件由 NetApp 按"原样"提供,不含任何明示或暗示担保,包括但不限于适销性以及针对特定用途的适用性的 隐含担保,特此声明不承担任何责任。在任何情况下,对于因使用本软件而以任何方式造成的任何直接性、间接 性、偶然性、特殊性、惩罚性或后果性损失(包括但不限于购买替代商品或服务;使用、数据或利润方面的损失 ;或者业务中断),无论原因如何以及基于何种责任理论,无论出于合同、严格责任或侵权行为(包括疏忽或其 他行为),NetApp 均不承担责任,即使已被告知存在上述损失的可能性。

NetApp 保留在不另行通知的情况下随时对本文档所述的任何产品进行更改的权利。除非 NetApp 以书面形式明 确同意,否则 NetApp 不承担因使用本文档所述产品而产生的任何责任或义务。使用或购买本产品不表示获得 NetApp 的任何专利权、商标权或任何其他知识产权许可。

本手册中描述的产品可能受一项或多项美国专利、外国专利或正在申请的专利的保护。

有限权利说明:政府使用、复制或公开本文档受 DFARS 252.227-7013(2014 年 2 月)和 FAR 52.227-19 (2007 年 12 月)中"技术数据权利 — 非商用"条款第 (b)(3) 条规定的限制条件的约束。

本文档中所含数据与商业产品和/或商业服务(定义见 FAR 2.101)相关,属于 NetApp, Inc. 的专有信息。根据 本协议提供的所有 NetApp 技术数据和计算机软件具有商业性质,并完全由私人出资开发。 美国政府对这些数 据的使用权具有非排他性、全球性、受限且不可撤销的许可,该许可既不可转让,也不可再许可,但仅限在与交 付数据所依据的美国政府合同有关且受合同支持的情况下使用。除本文档规定的情形外,未经 NetApp, Inc. 事先 书面批准,不得使用、披露、复制、修改、操作或显示这些数据。美国政府对国防部的授权仅限于 DFARS 的第 252.227-7015(b)(2014 年 2 月)条款中明确的权利。

商标信息

NetApp、NetApp 标识和 <http://www.netapp.com/TM> 上所列的商标是 NetApp, Inc. 的商标。其他公司和产品名 称可能是其各自所有者的商标。